## Alpha (Non) Index Search of Public Records

Use this search option for documents recorded between 1874 and 1989. Documents between 1874 and 1969 will have a book and page number assigned to them. Documents between 1970 and 1989 will have a reception number assigned to them.

1. If the document you are looking for was recorded before 1989, you will need to look in the Alpha Index books. These are the Grantor/Grantee Books. They are all imaged, but not indexed and are not searchable by typing a name into the search. Enter [www.laplatacountyclerk.org](http://www.laplatacountyclerk.org/) into the address bar. Next, click "iDoc Market Online Recorded Documents".

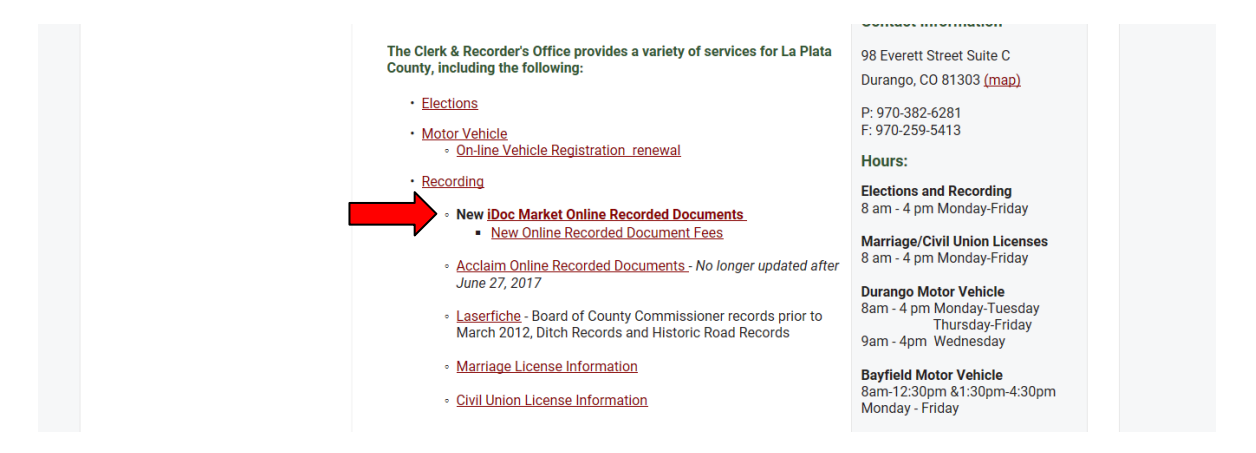

2. Click "Login" to register an account for first time users.

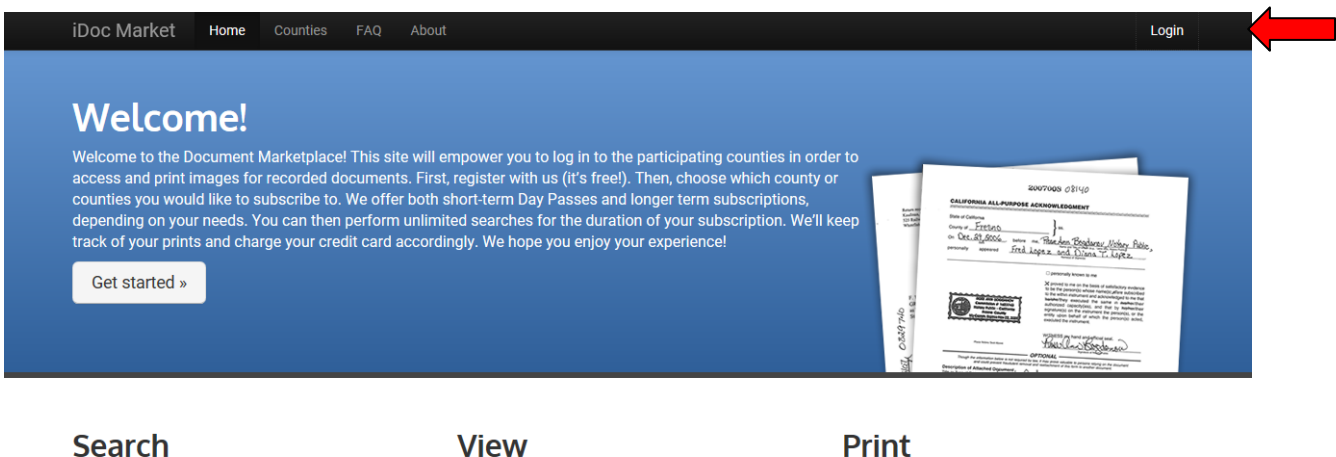

### **Search**

help narrow down the list.

## **View**

Quickly find the document you're looking for with powerful Once you've found the document you want, click View to see the recorded document information. search tools. See basic document details in the results to

Print the entire document, or choose which pages you'd like.

You will enter an email address and choose a password for your account.

3. Click "Basic Search" to bring up the document search screen for LaPlata County.

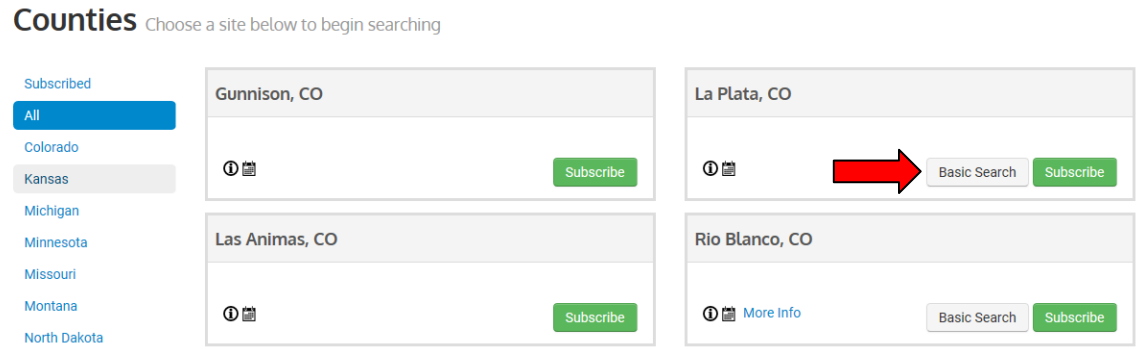

4. Click "Historical Index" to access the Grantor/Grantee indexes.

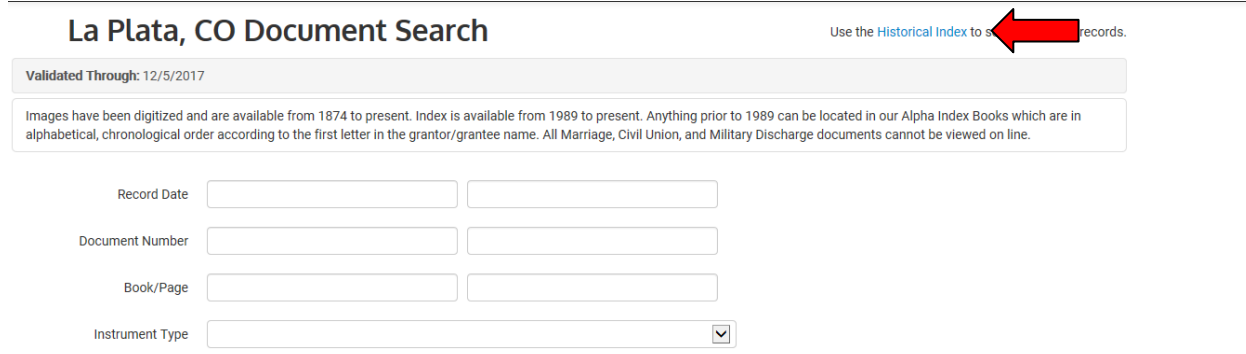

5. Next, click your choice of Grantee Index, Grantor Index, etc. In this example, we will click "Grantee Index".

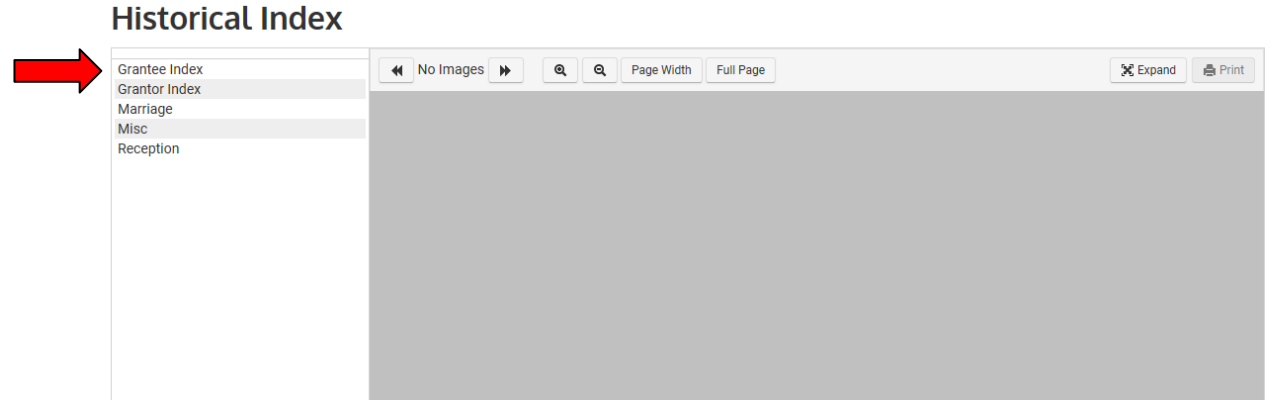

- **Historical Index X** Expand **E** Print  $\overline{41}$   $\overline{1}$ Q Q Page Width Full Page Ä B<br>C<br>D F F  $\overline{G}$  $\overline{H}$ J K<br>L<br>M  $\mathsf{T}$  $\frac{1}{2}$
- 6. Click the first letter of the last name you are searching.

7. Now, click on the date range appropriate for your search.

# **Historical Index**

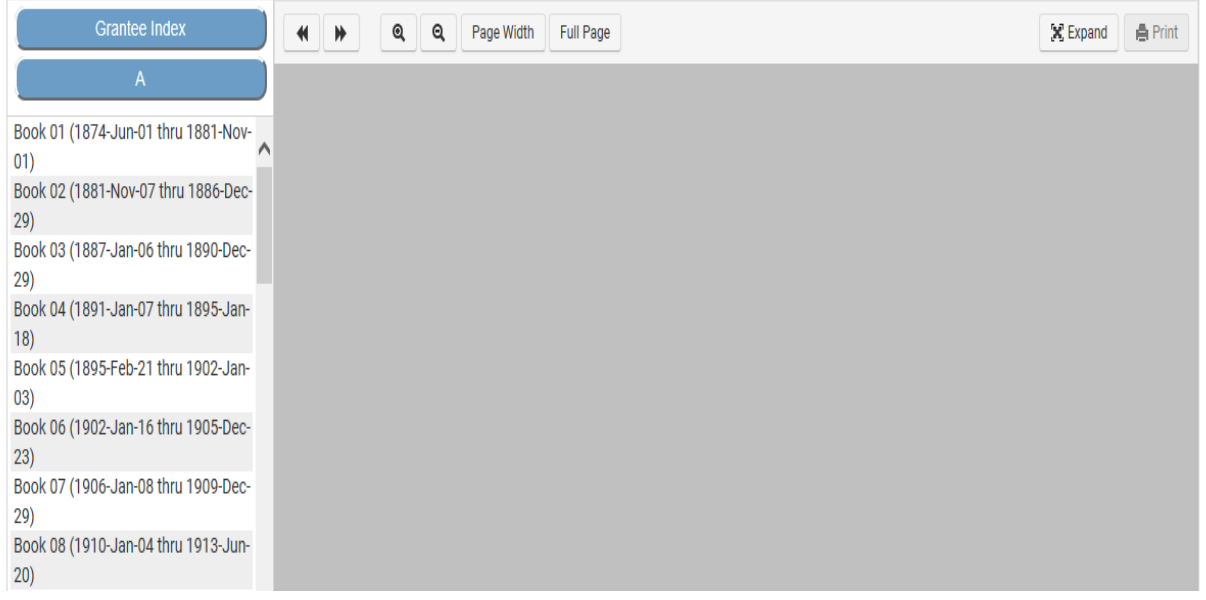

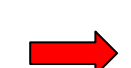

8. Listings in the index books are in chronological order by date of recording. When you find a record under the name you are searching, you will find either the book/page number or reception number for the document.

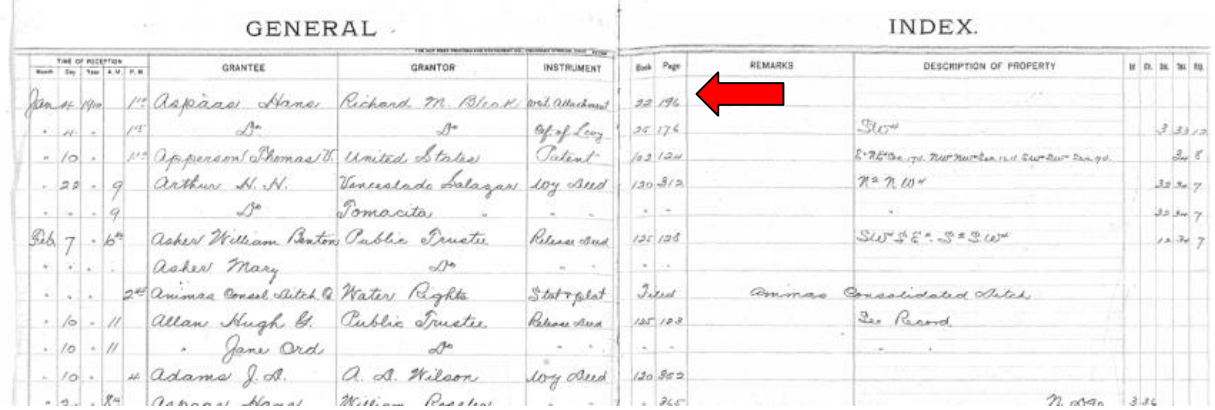

9. To view the document images, enter book/page or document number in document search at lower left hand corner, then click "Search".

#### **Historical Index**

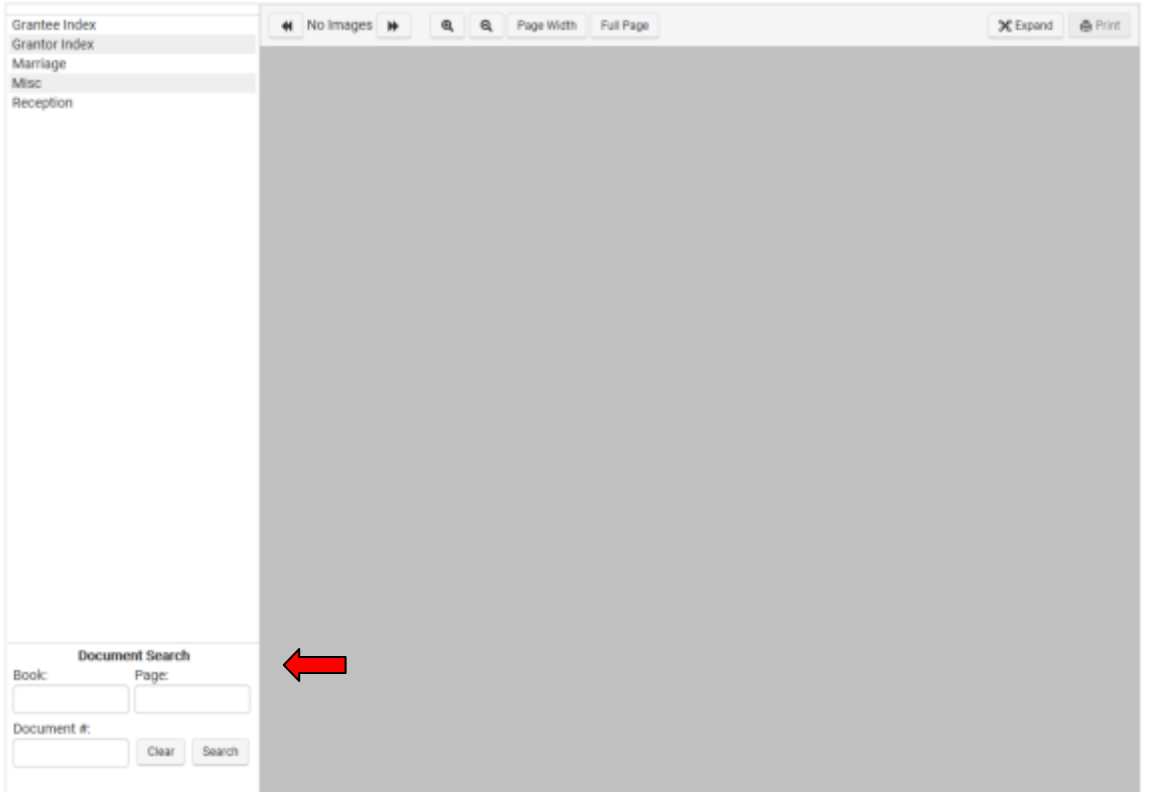

10. If you wish to view or print images of documents from your home or office computer, you will need to choose a subscription. Click "Subscribe".

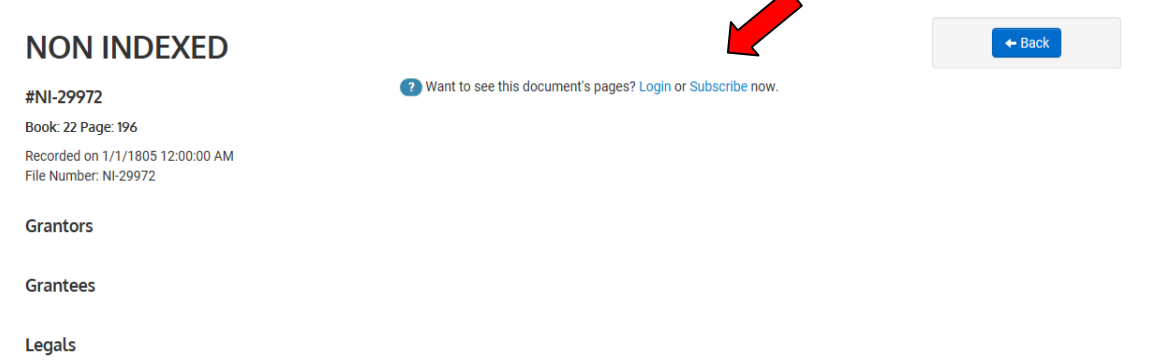

11. You will be prompted to choose a subscription level and enter your payment information.

 $\sim$ 

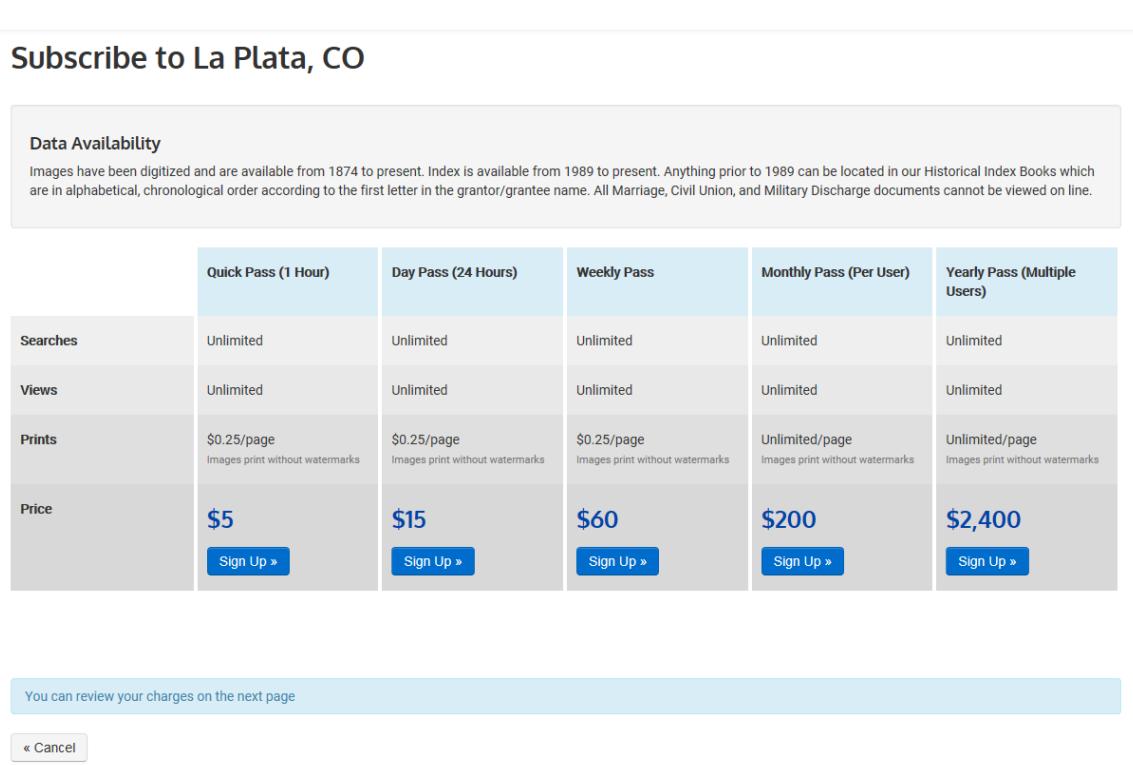

If you have any questions, please contact our office at (970) 382-6281